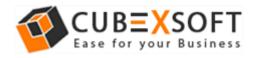

### Installation & Uninstallation of CubexSoft MBOX to Gmail Tool

### **Table of Contents**

| 1) Introduction                              |
|----------------------------------------------|
| 2) System Requirements                       |
| 3) Installing CubexSoft MBOX to Gmail Tool   |
| 4) Uninstalling CubexSoft MBOX to Gmail Tool |

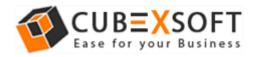

### 1. Introduction

Welcome to the Installation guide of CubexSoft MBOX to Gmail Tool.

In the Installation manual of the product, we are going to learn or understand the steps of MBOX to Gmail Tool installation. Except for Installation of the software, uninstallation process of the MBOX to Gmail Tool is also included in this guide.

## 2. System Requirements

Before going to download and use the software, make sure that your machine should congregate the basic requirements.

- Windows Operating System, it will support all edition of Windows OS, including Windows 10.
- Minimum 30 MB Space is required in your machine.
- 1 GB RAM, 2.4 GHZ Processer is recommended

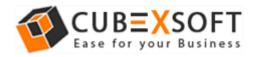

## 3. Installing CubexSoft MBOX to Gmail

For installing CubexSoft MBOX to Gmail Tool, you need tool installer file on your computer/machine/system. If you don't have the software installer file then get this file from — <a href="https://www.cubexsoft.com/free-demo/cubexsoft-mbox-to-gmail.exe">https://www.cubexsoft.com/free-demo/cubexsoft-mbox-to-gmail.exe</a>

After downloading the software installer file, follow the given steps –

 Double Click on cubexsoft-mbox-to-gmail.exe file and then a new Window will open with Next Button –

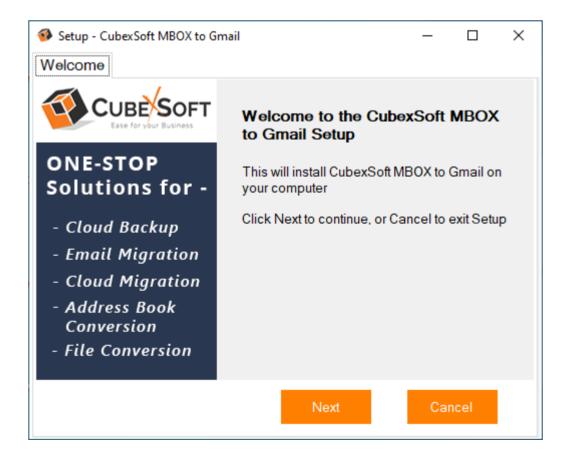

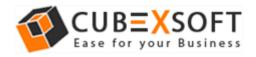

Select "I accept the Agreement" Option and Click on Next Button

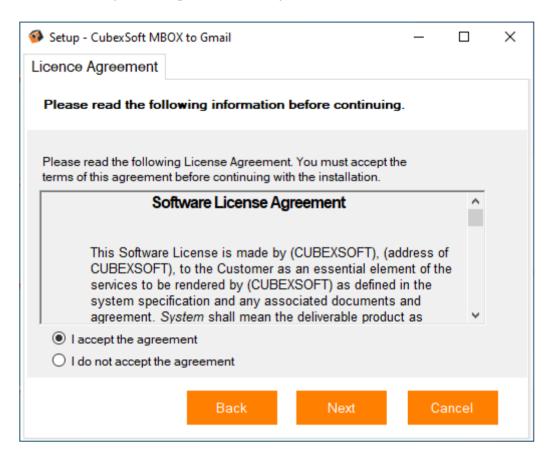

 Click on Browse button and select location where you want to save the software and click on Next

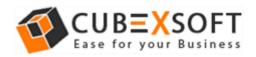

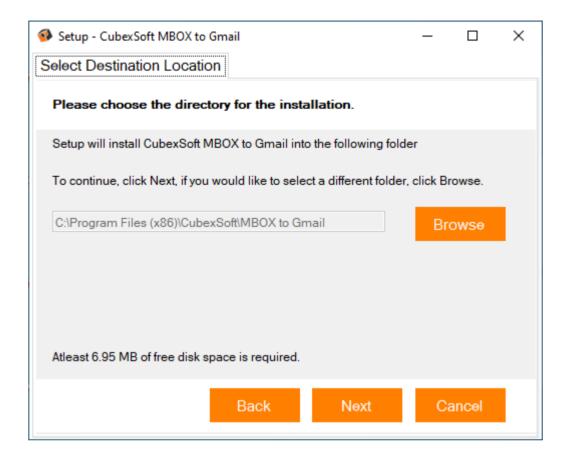

• Choose the Additional Icons which suits you for installing the software and click on "Next"

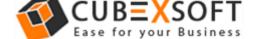

#### Installation Guide of MBOX to Gmail

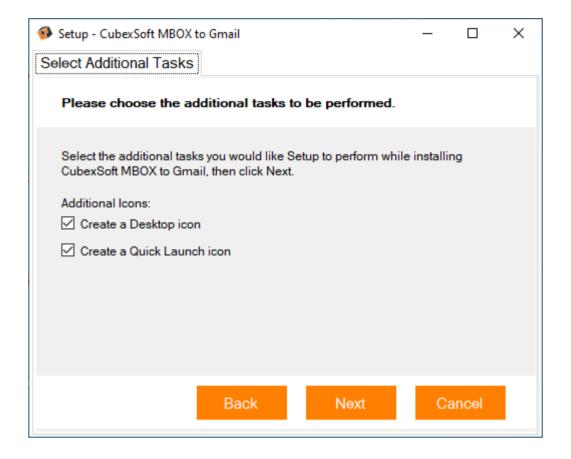

 Now, click on the Install button to install the MBOX to Gmail software

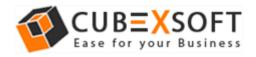

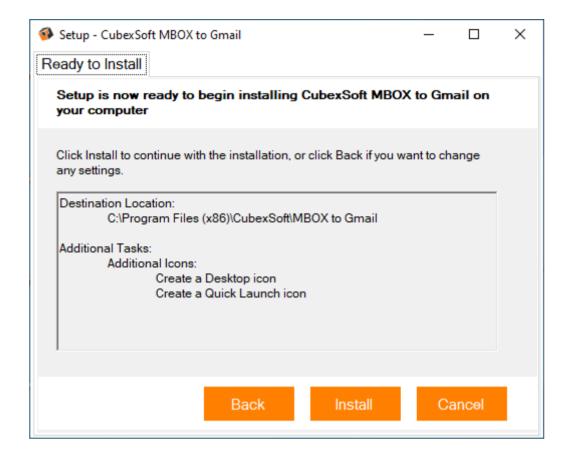

• The Tool Installation will be started with green status bar

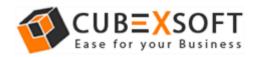

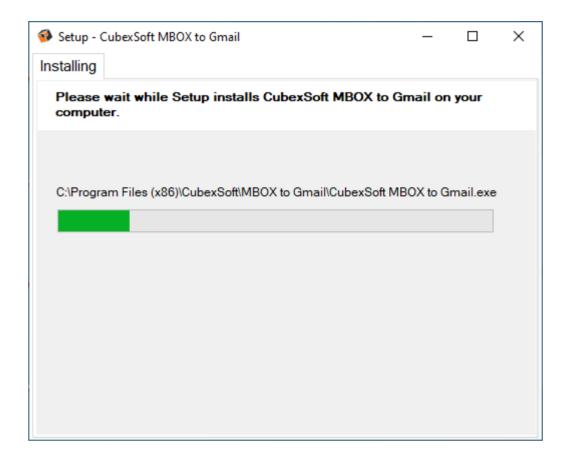

 As the tool installation process is complete, "Completing CubexSoft MBOX to Gmail Setup Wizard" message will appear.
Now Click on Finish Button.

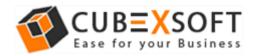

#### Installation Guide of MBOX to Gmail

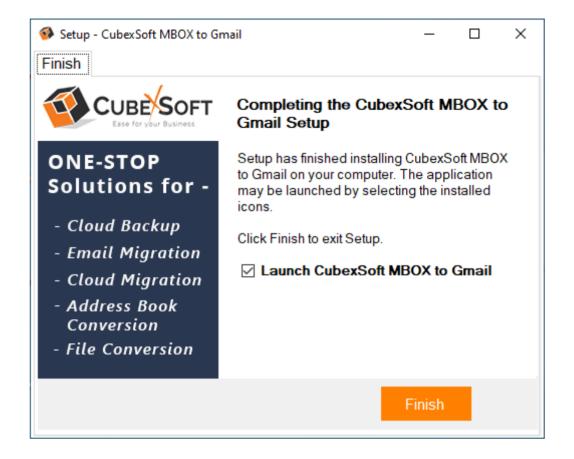

• After clicking on **Finish** button. The Software will be launched on your computer screen. The first screen of the software is appeared as below

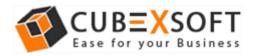

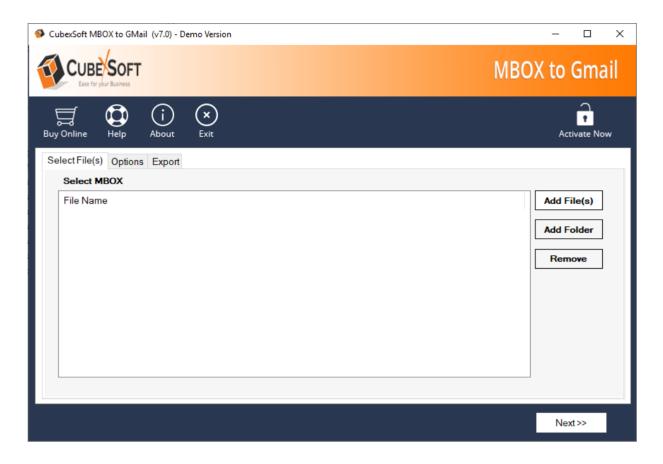

• Then Select your MBOX files and enter the Gmail/G Suite login credentials to perform MBOX to Gmail/G Suite migration process.

# 4. Uninstalling CubexSoft MBOX to Gmail

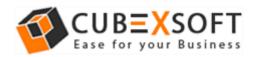

To uninstall the CubexSoft MBOX to Gmail Tool follow the given instructions –

Before uninstalling the CubexSoft MBOX to Gmail Tool, make sure that the software is not running in the background of your system. Then you can uninstall the software by following method:

Uninstall by the control panel

To remove the software by control panel method, follow the instruction –

- 1. Open the **control panel** of your computer and go to **programs** >>
- 2. **Programs & Features** >> **Uninstall a Program** then select the software. Now Click on the tab of **Uninstall/ Change** which will be shown there

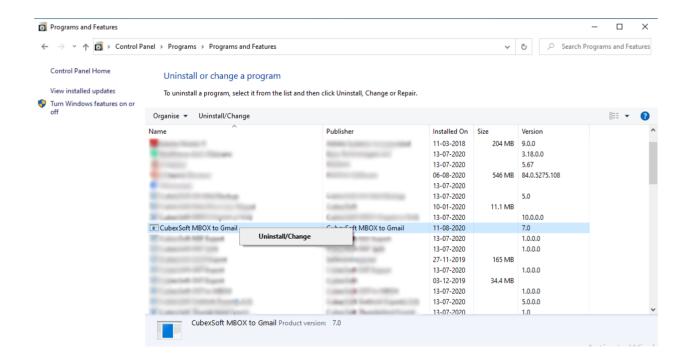

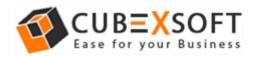

#### **Installation Guide of MBOX to Gmail**

3. If you are sure for removing CubexSoft MBOX to Gmail Tool then click on Yes Option.

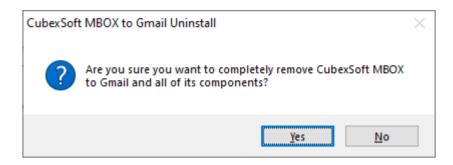

After that, you can successfully remove the software from your system.